## 2024 Bookmaker Process – Ascot Racecourse

Bookmaker tickets will only be available by following a specific link each raceday, sent out by us.

1. Specify the **Total Quantity** of bookmakers and assistant tickets combined that you wish to purchase. Example: 1 bookmaker and 2 assistants = Total Quantity of 3

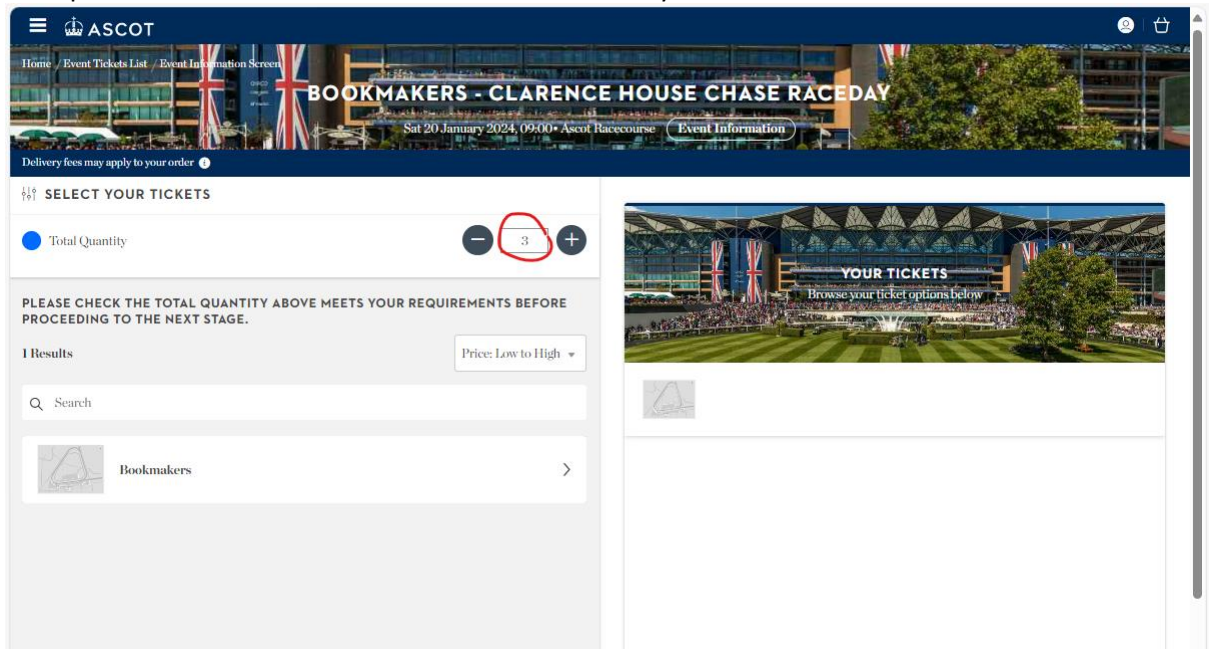

2. Click on the **Bookmakers** tab below the search bar; this will reveal the ticket types on the right hand side.

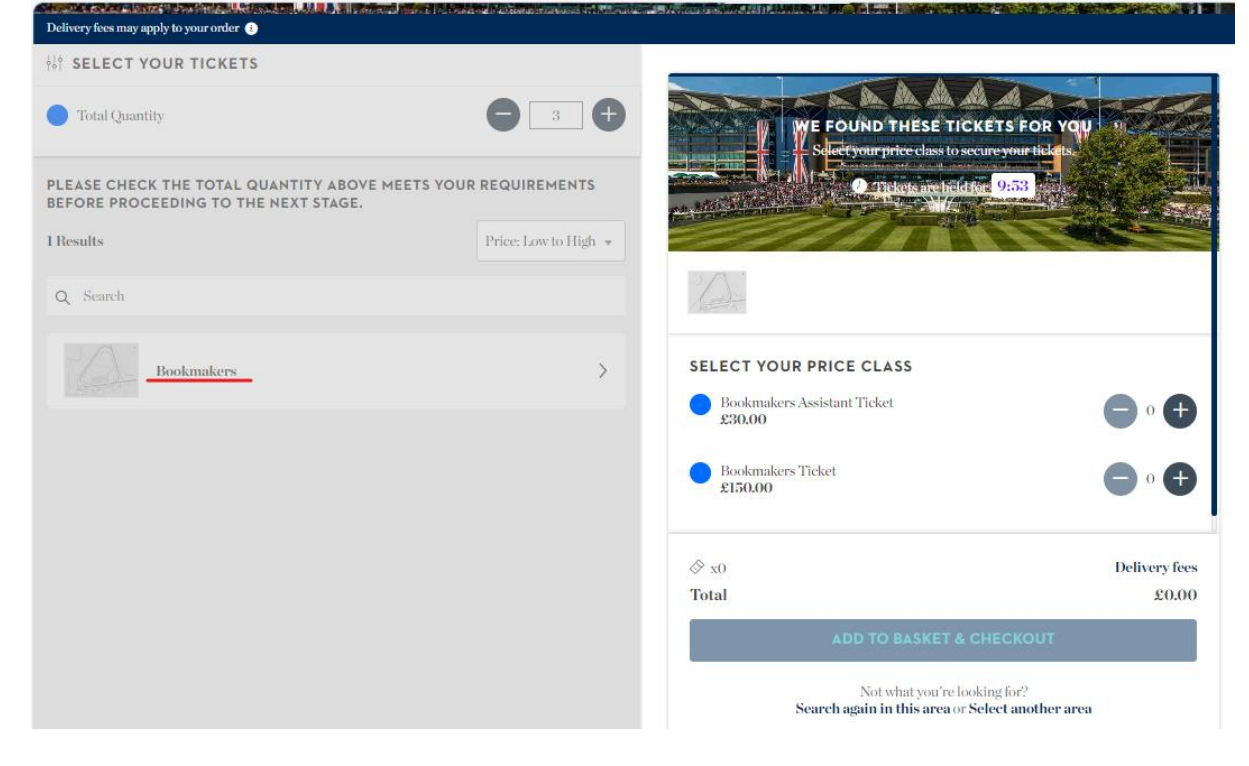

3. Select the amount of each ticket type you need by clicking the plus signs next to each one. If at this point you decide you want to purchase more/less than originally specified, click **Select another area** at the bottom of the ticket selection to go back to step 1. Once you have selected your tickets, click **Add to Basket & Checkout**. Please note, this button will be greyed out until the total number of tickets selected matches the total quantity originally specified.

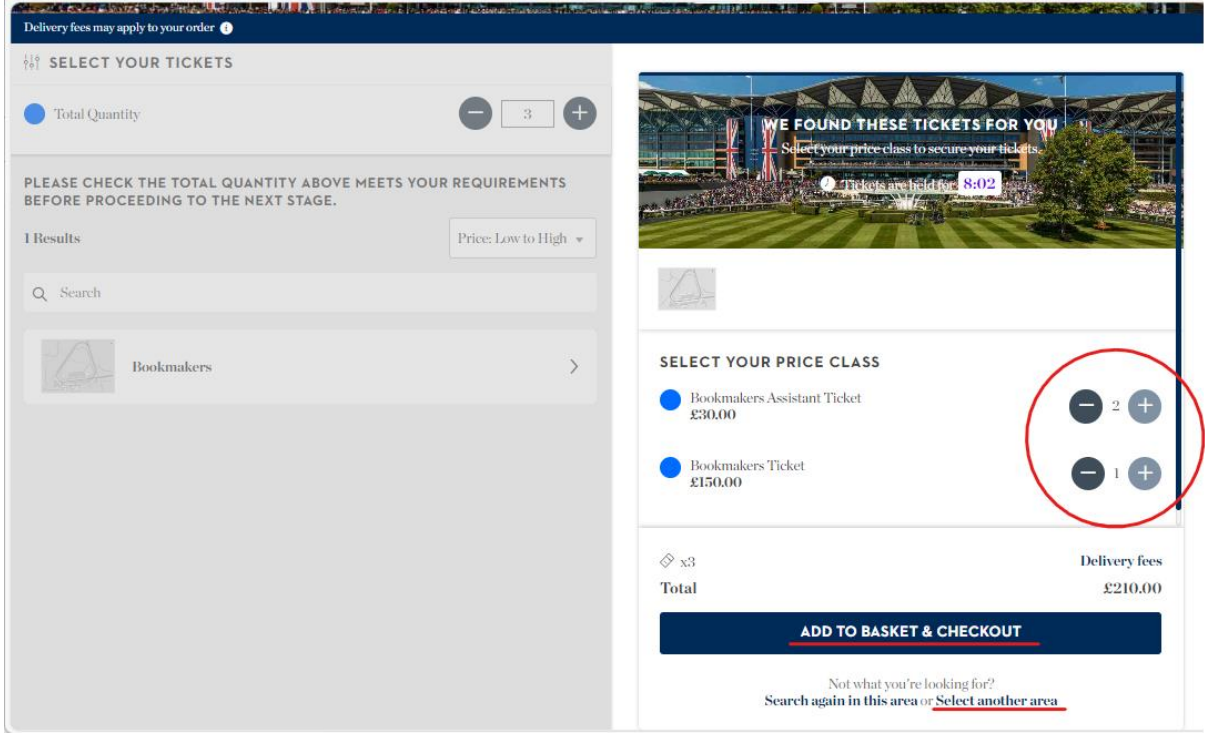

4. Scroll to the bottom of the basket page and click **Proceed to Checkout**

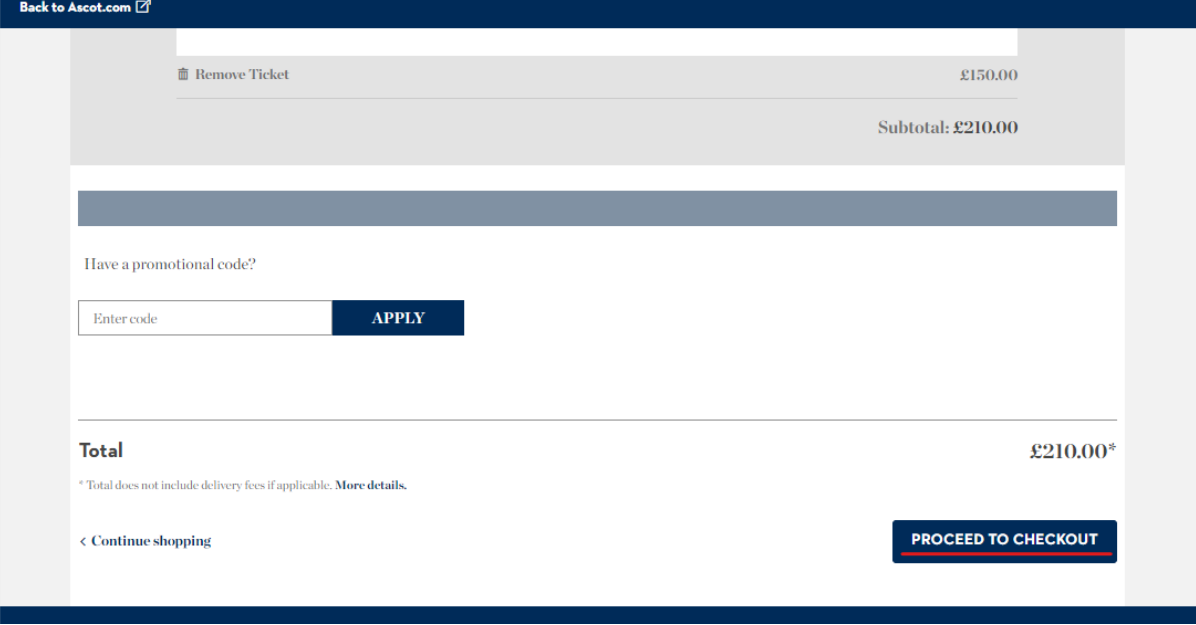

5. You will be prompted to **login to your account** (or register if this is the first time you are booking on Ticketmaster for Ascot Racecourse).

6. Please select the number of **RBC Fees** needed. If you are just buying additional assistant badges, please select "I've already paid my RBC Fee"

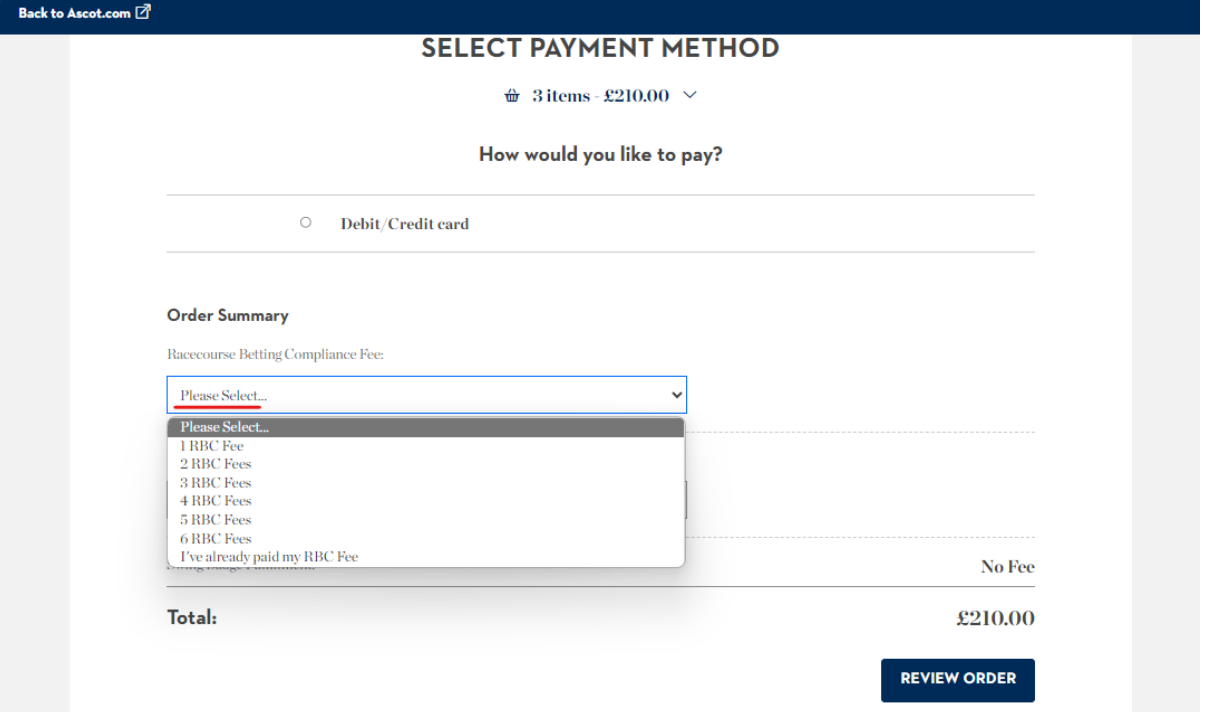

7. Please select the **Marketing Fee** needed. If this has already been paid for the season, then choose "I've already paid my Jumps/Flat Marketing Fee" from the dropdown.

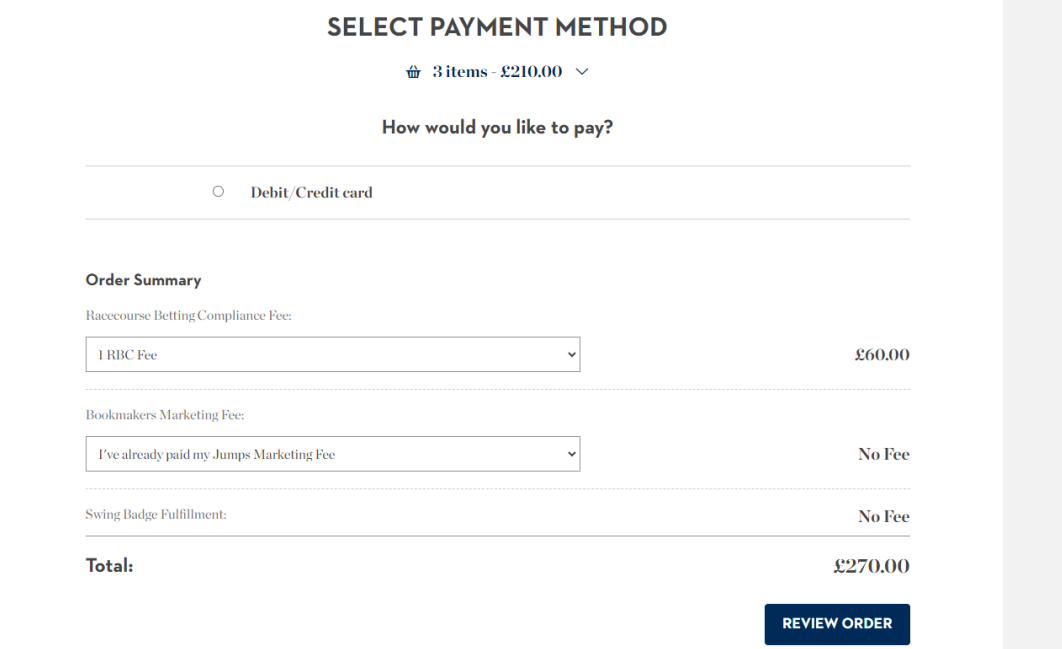

8. Select a payment type. Once you click Debit/Credit card, you will need to choose a card type, and enter the card details:

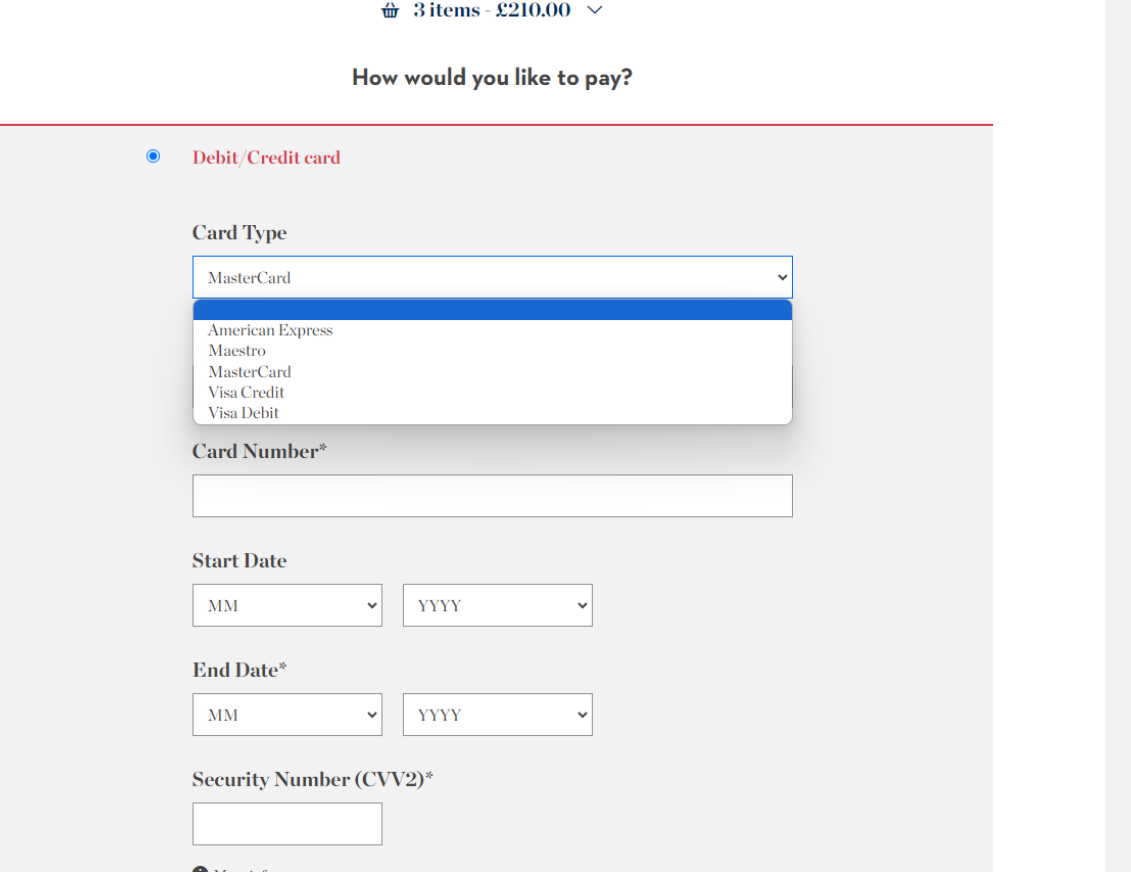

9. Click the **Review Order** button at the bottom of the page. Review the order, detailing everything that has been added to the basket and the total to pay. Check the box to agree to the Terms and Conditions, then **Complete Purchase**.

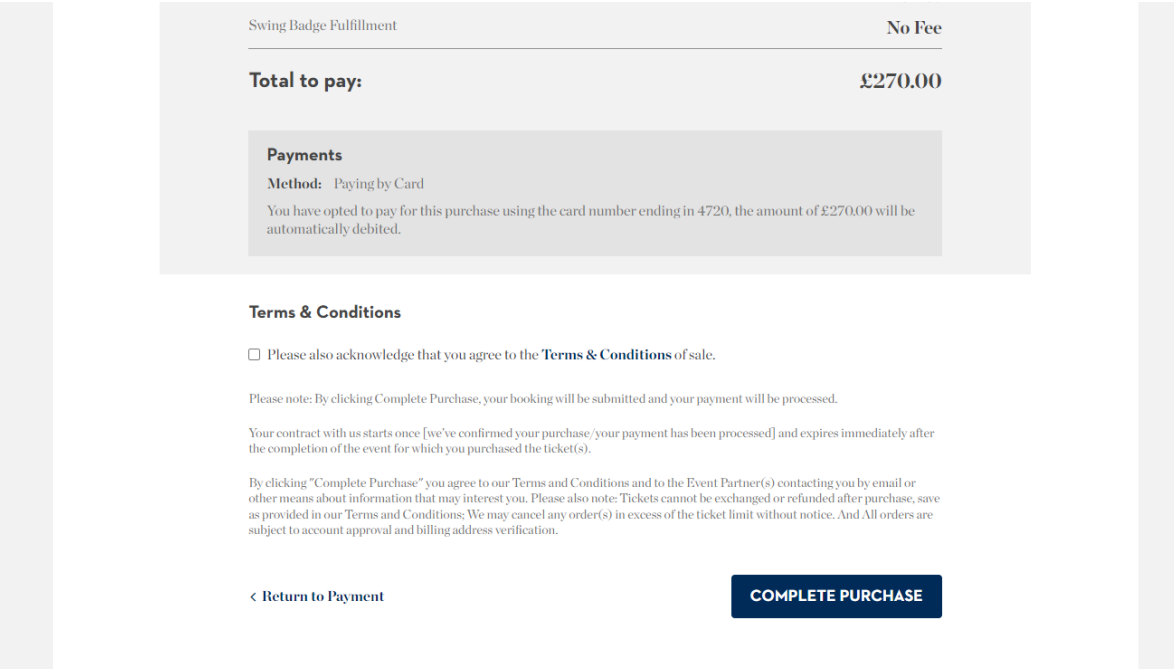

10. A confirmation email should be sent immediately on completion of the booking. Swing badges will be available for collection on the day.